## **S'inscrire à la médiathèque numérique de l'Isère**

**1.** Aller à l'adresse : **<https://mediatheque-departementale.isere.fr/NUM>**

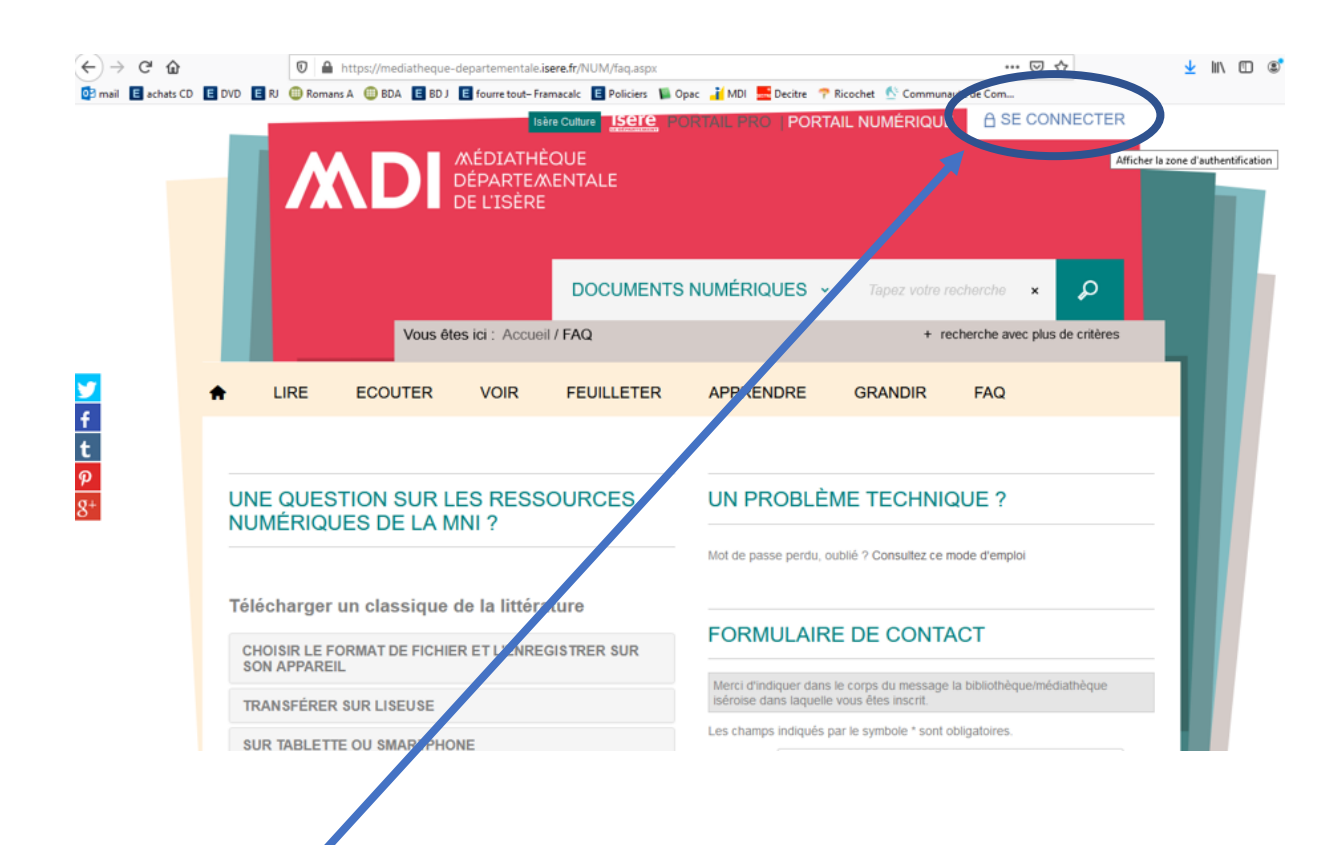

- 2. Cliquer sur « se connecter »
- 3. Cliquer sur « s'inscrire »

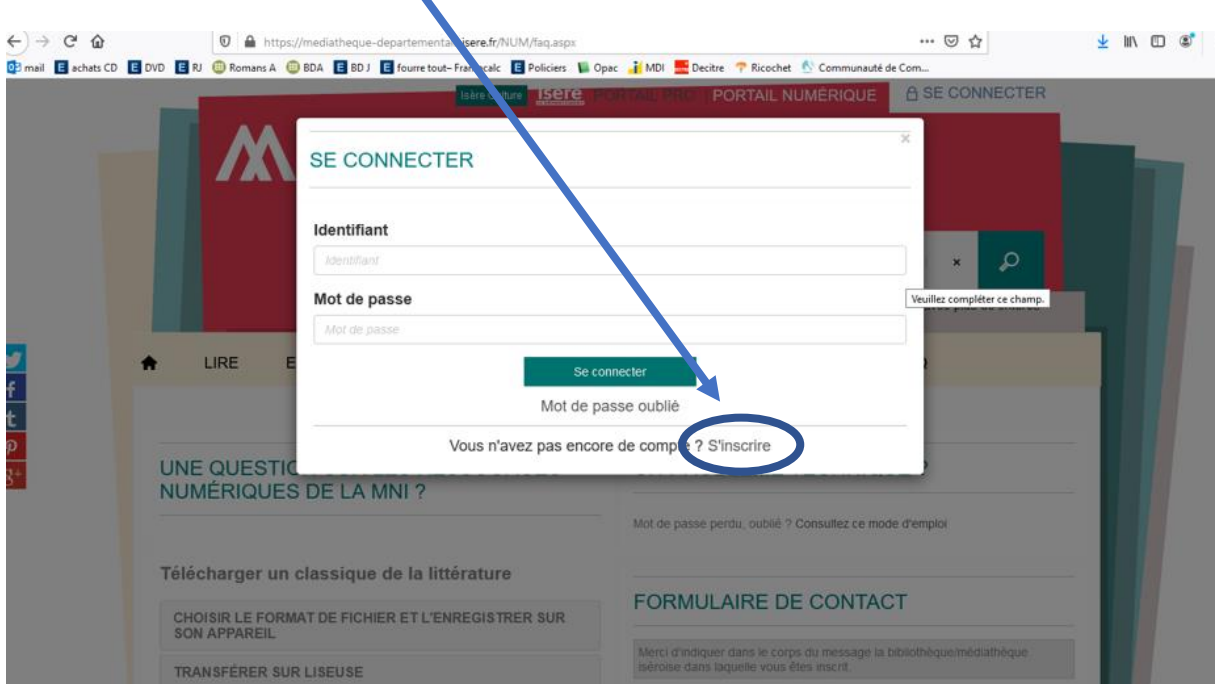

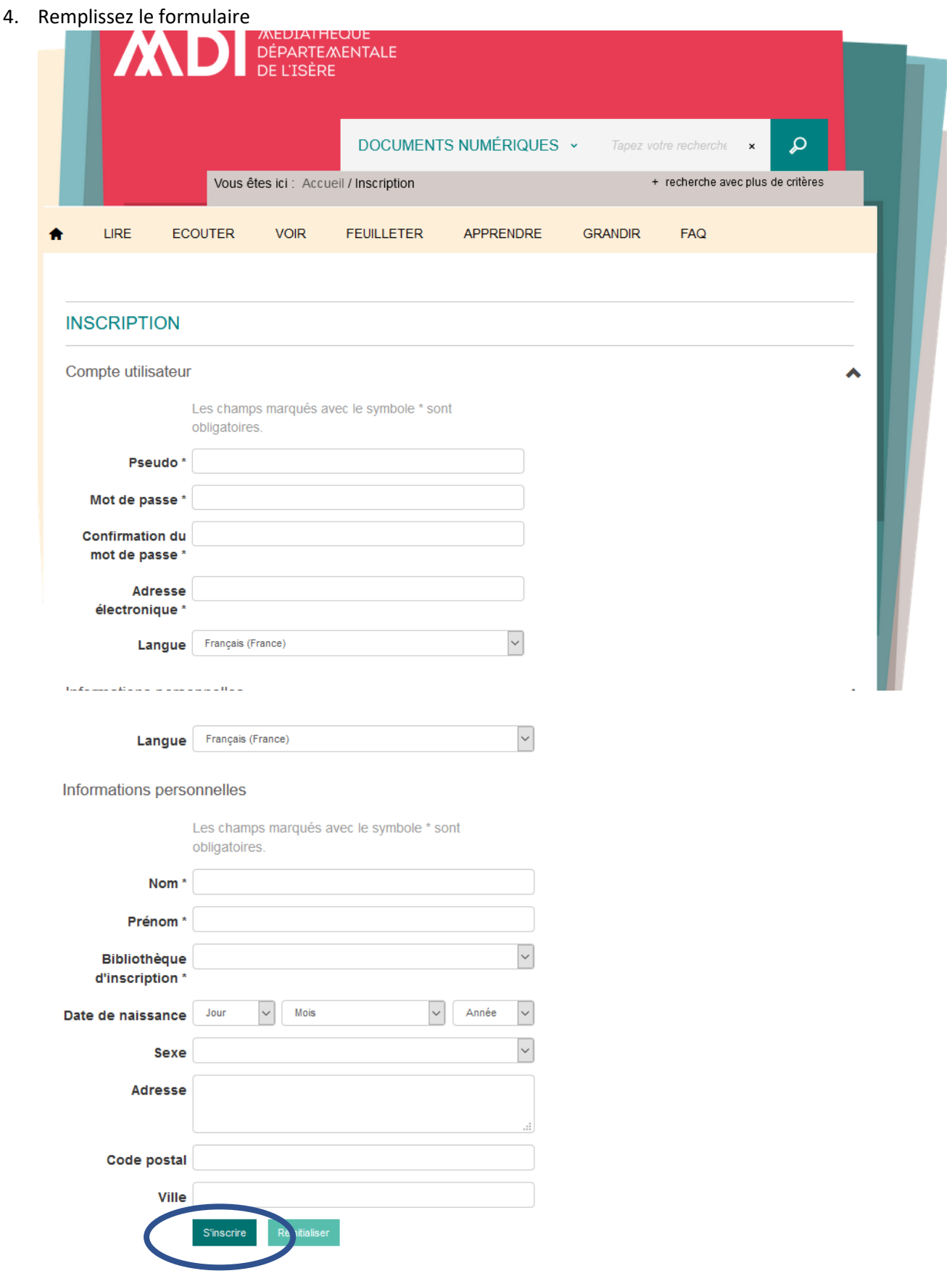

**Valider en cliquant sur s'inscrire.**

**Vous recevrez dans votre boîte mail un message de confirmation de vote inscription. Vous pourrez alors vous connecter en renseignant votre identifiant et votre mot de passe.**